# Philadelphia Inquirer 1997 - Current (one day delay)

## *Find It*

Go to www.ccls.org>Databases (on left)>P> Philadelphia Inquirer 1997 – Current (one day delay)> Newspaper Source Plus. Enter your search term(s) in the search box and Philadelphia Inquirer in the Publications box.

#### *Browse It*

To browse the Philadelphia Inquirer, enter Philadelphia Inquirer in the Publication box and select a date or a range of dates. Click Search. On the results page, click the drop down menu after the word Relevance to rearrange the results by date. Choose a different Page Option for the results, if desired. Click the article's title.

## *Search It*

In Basic or Advanced Search, enter a term or terms. Under Search modes, select Boolean/Phrase if you want to use AND, OR or NOT.

- •Alternately, select Find all my search terms if you want AND to be placed between all your terms.
- •Select Find any of my search terms if you want OR to be placed between all your terms.
- •Select SmartText Searching to enter up to 5000 characters including spaces. Use this if you have part of an article and want to find the whole article.
- •Use quotation marks around phrases.
- •Use W[x] for word combinations where word order matters. Ex. Mayor W2 Michael Nutter will bring up Mayor Michael Nutter or Mayor Nutter.
- •Use N[x] when the order of the words doesn't matter. Ex City Council N10 budget
- •Use parentheses to control the order in which terms are searched. Those inside the parentheses are searched first. Ex. Philadelphia and (wage tax or property tax)
- •Use the wildcard? for one letter. Ex.J??? for John or Jack
- •Use# for zero or one letter. Ex. colo#r for color or the British, colour.
- •Use \* for alternate endings. Ex. compute\* for computer or computing

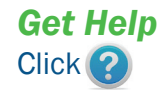

#### *Display It*

Refine the results by choosing an option on the left side of the screen. Change the way results are shown by clicking the drop down arrows next to Relevance. Select Date (Newest, Oldest, Source or Relevance) and Page Options (Standard, Brief, Title Only, Detailed). View/Don't view thumbnails of images in the results list. Change the number of results/page from five to fifty. Change the Page Layout from one to three columns.

#### *Save It*

In the results list, click Add to folder after reading an article synopsis. While reading an article, click Add to folder, or Print, Email, Save, Cite, Export, Create Note, Permalink, Bookmark or Listen. Register for an account if you want to share folders with others, save preferences, save searches, receive email alerts or have an RSS feed.

#### *Take It*

Save as file, export single articles or folders of articles, email or print.

#### *Cite It*

There is a citation for each article. The formats are AMA, APA, Chicago Auth-Date or Humanities, MLA and Vancouver/ICMJE.

## *Please call us for additional help.*

Reference Department

450 Exton Square Parkway, Exton, PA 19341 610.280.2620/21 • www.ccls.org

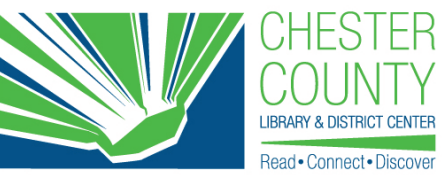